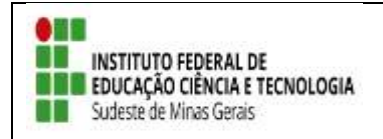

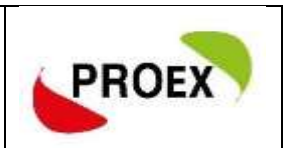

# Anexo 10

## **TUTORIAL**

# **SIGAA**

## **Sistema Integrado de Gestão de Atividades Acadêmicas**

**Módulo Extensão Inscrição de discentes em Projeto de Extensão**

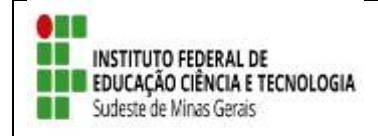

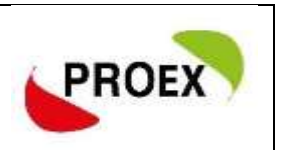

### **Efetuar Inscrição em Projeto de Extensão**

Após o cadastro devidamente confirmado, será possível acessar a área de inscrição em projetos de extensão.

### Bolsas >> Oportunidades de bolsas

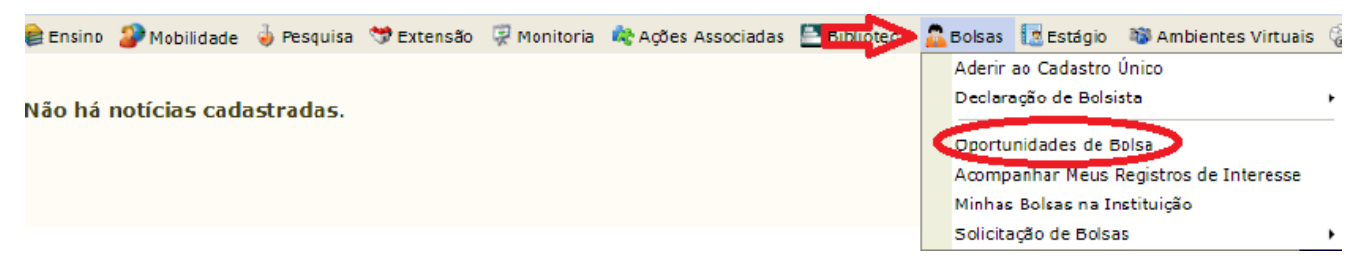

Na tela seguinte, escolha o "Tipo de Bolsa" >>>> EXTENSÃO.

Na tela seguinte, será apresentada uma lista de projetos de Extensão com Período de Inscrição Abertos. Se for necessário fazer uma busca mais especifica, escolha um ou mais filtros de busca, "Tipo de atividade", "Orientador".

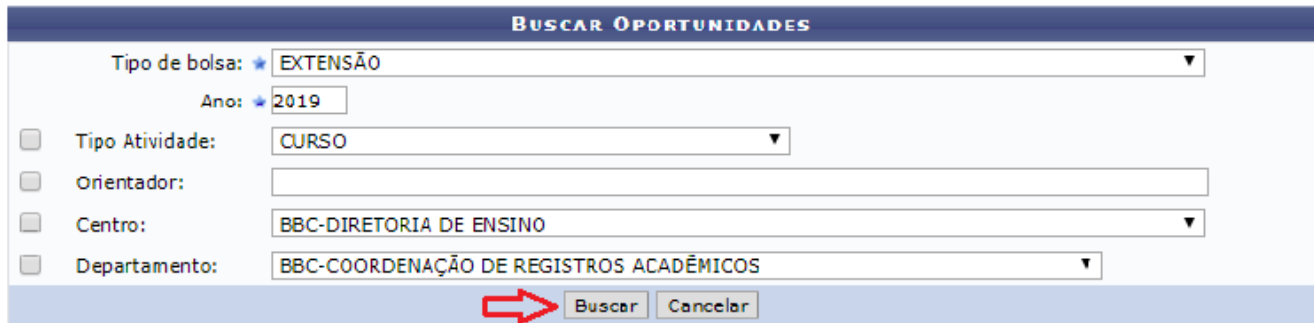

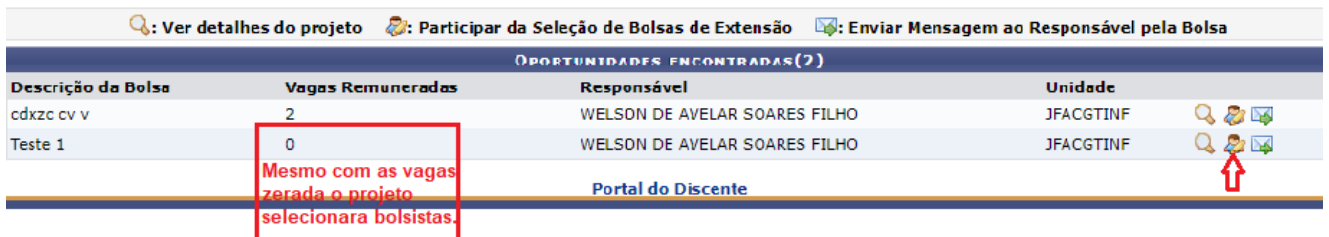

Clique aqui para se candidatar para seleção de bolsistas.

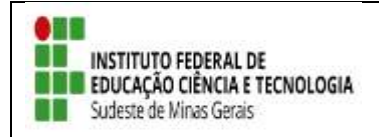

## **EDITAL 03/2019 – PROEX APOIO A PROJETOS COOPERATIVOS DE EXTENSÃO TECNOLÓGICA**

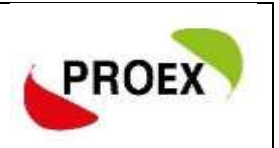

A próxima tela solicitará as informações necessárias à sua inscrição na ação de extensão.

PORTAL DO DISCENTE > CONFIRMAÇÃO DE INSCRIÇÃO PARA SELEÇÃO DE AÇÃO DE EXTENSÃO

#### DADOS DA AÇÃO DE EXTENSÃO

Código: PJ001-2019 Título da Ação: Teste 1 Coordenação: WELSON DE AVELAR SOARES FILHO Tipo da Ação: PROJETO Município de Realização: Espaço de Realização: Unidade Proponente: JFA-COORD.DE TECNOLOGIA DA INFORMAÇÃO **Outras Unidades Envolvidas:** Área Temática Principal: COMUNICAÇÃO Área do CNPq: Outra Fonte de Financiamento: FINANCIAMENTO INTERNO (Edital Teste) Tipo de Cadastro: SUBMISSÃO DE PROPOSTA

#### Atenção!

Caso os dados estejam desatualizados, atualize em Meus Dados

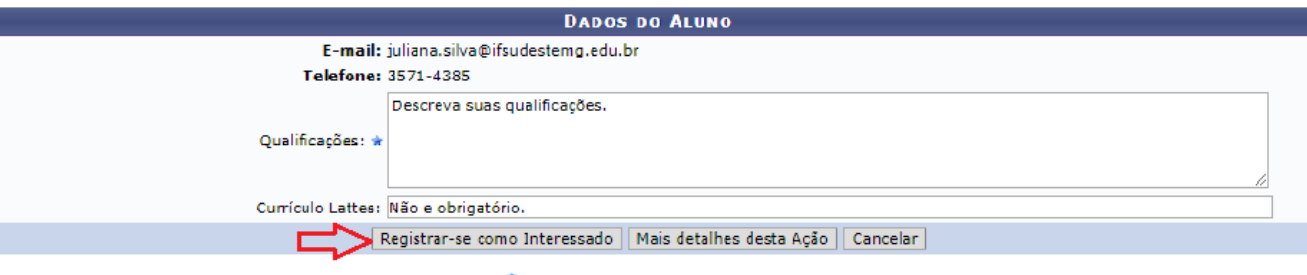

\* Campos de preenchimento obrigatório.

Após essa ação, o sistema exibirá uma mensagem na parte superior da tela.

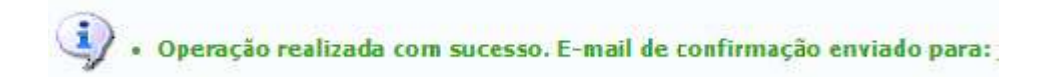

Sua inscrição está devidamente efetivada na ação de extensão. Aguarde a convocação do coordenador para seleção.

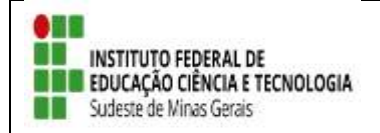

## **EDITAL 03/2019 – PROEX APOIO A PROJETOS COOPERATIVOS DE EXTENSÃO TECNOLÓGICA**

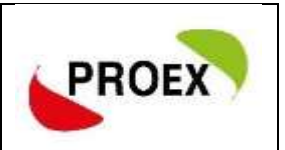